**Tutorial – III \_2017 Geolocalização de Alunos**

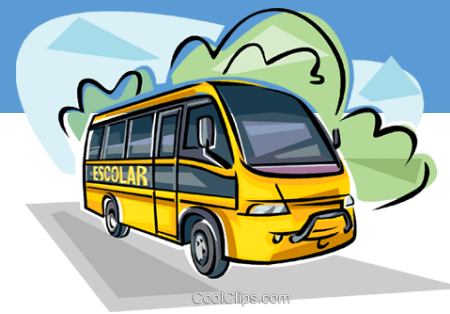

# INDICAÇÃO DE ALUNOS NO TRANSPORTE ESCOLAR

SECRETARIA DA EDUCAÇÃO DO ESTADO DE SÃO PAULO **Secretaria Escolar Digital** 

COORDENADORIA DE INFRAESTRUTURA E SERVIÇOS ESCOLARES - CISE DEPARTAMENTO DE ALIMENTAÇÃO E ASSISTÊNCIA AO ALUNO - DAAA CENTRO DE SERVIÇOS DE APOIO AO ALUNO - CESAP

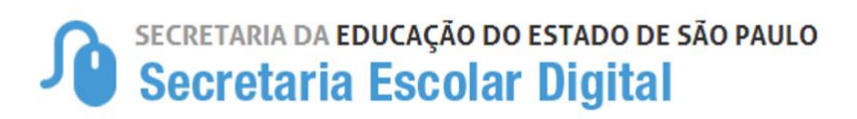

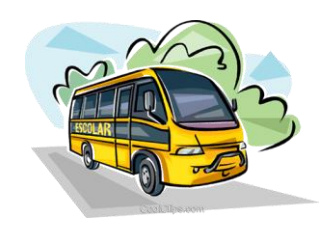

**Lembrete:** Este Centro de Serviços de Apoio ao Aluno - CESAP, reforça a responsabilidade das Unidades Escolares e suas respectivas Diretorias de Ensino na indicação e homologação dos alunos que serão beneficiados pela concessão do transporte escolar em 2017, procedimento esse que deverá ser feito em observância a **Resolução SE nº 27** que "Disciplina a concessão de transporte escolar para assegurar aos alunos o acesso às escolas públicas estaduais".

## **Tutorial III – 2017**

### **Geolocalização de Alunos**

Há duas formar disponível de realizar a Geolocalização de Alunos no sistema;

- **a.** MENU "Ferramentas de Georreferenciamento" SUB MENU "Atualização Manual de Geolocalização de Aluno"
- **b.** Indicação de Alunos ao Transporte Escolar.
- **1.** Para geocodificar o aluno na indicação do transporte escolar a unidade escolar deverá acessar o Menu Transporte Escolar > Indicação de Aluno > Indicação de Aluno ao Transporte Escolar:

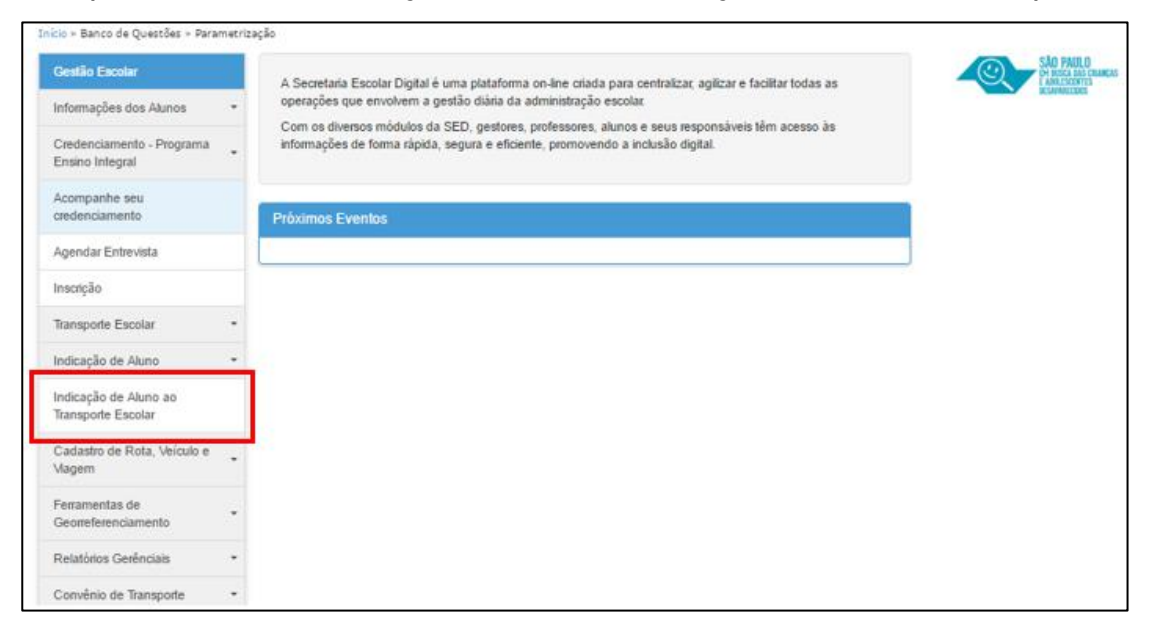

#### SECRETARIA DA EDUCAÇÃO DO ESTADO DE SÃO PAULO Secretaria Escolar Digital

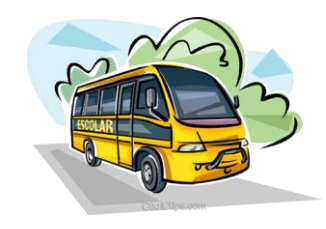

**1.1** Preencha os combos e pesquise para localizar os alunos que serão indicados para o transporte 2017.

No perfil da Escola, os filtros Diretoria de Ensino, Município e Rede de Ensino já são parametrizados pelo próprio sistema, com base no cadastro da Unidade Escolar. Sendo necessário apenas em alguns casos de escolas que dispõe de salas de aulas em penitenciárias, hospitais..., selecionar o "Filtro Escola".

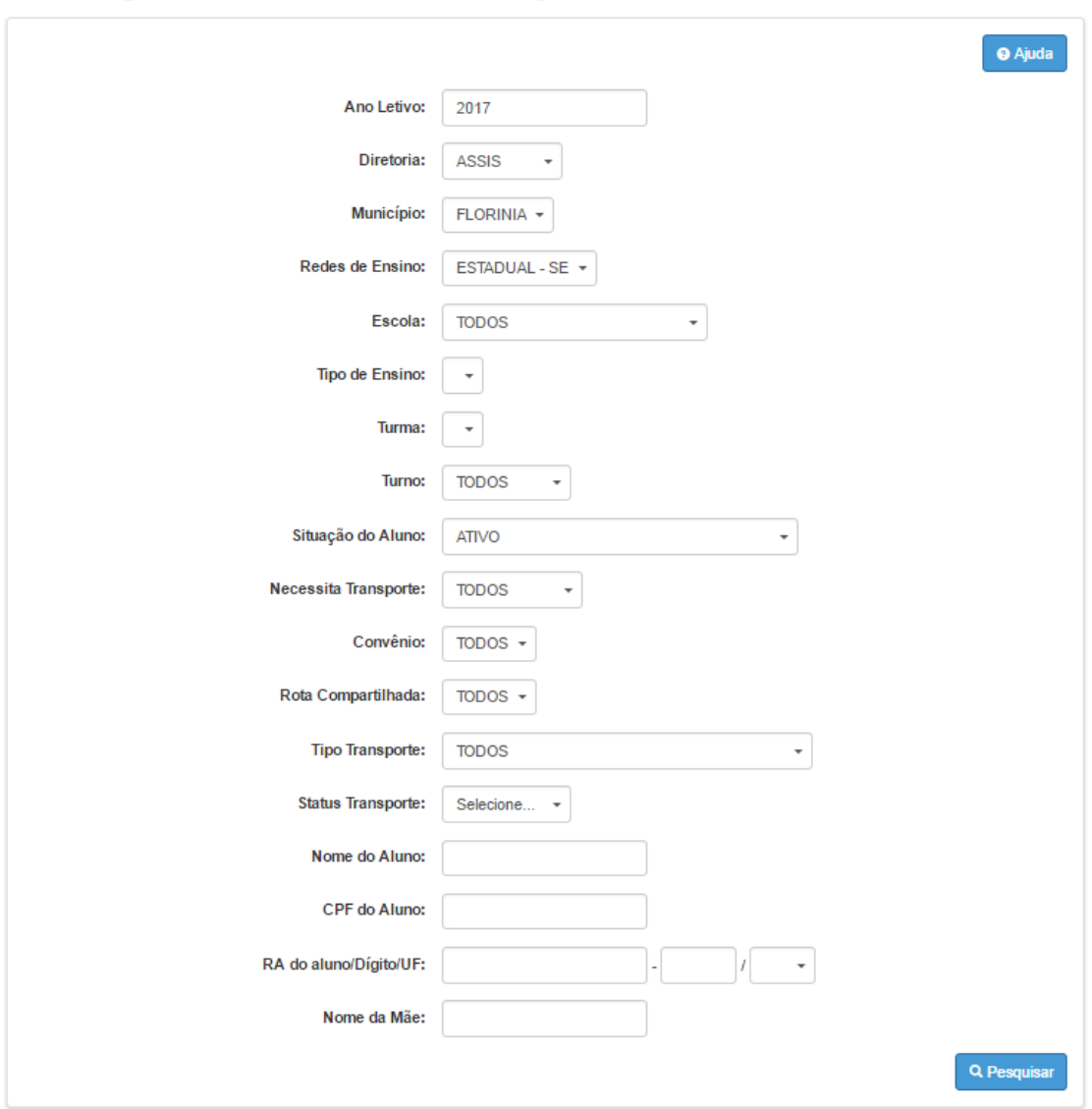

Indicação de Aluno no Transporte

Cumpre destacar que os restantes dos filtros: Tipo de Ensino, Turma, situação do Aluno, Necessita Transporte, Convênios, Rota Compartilhada, Tipo Transporte, Status Transporte, Nome do Aluno, CPF do

#### SECRETARIA DA EDUCAÇÃO DO ESTADO DE SÃO PAULO **Secretaria Escolar Digital**

aluno, RA do Aluno e Nome da mãe não são obrigatórios e servem apenas para refinar a pesquisa conforme necessidade do usuário.

- **1.2.** Geolocalizar o Aluno
- Localizando o aluno que será indicado para o transporte clique no ícone de localização " ".

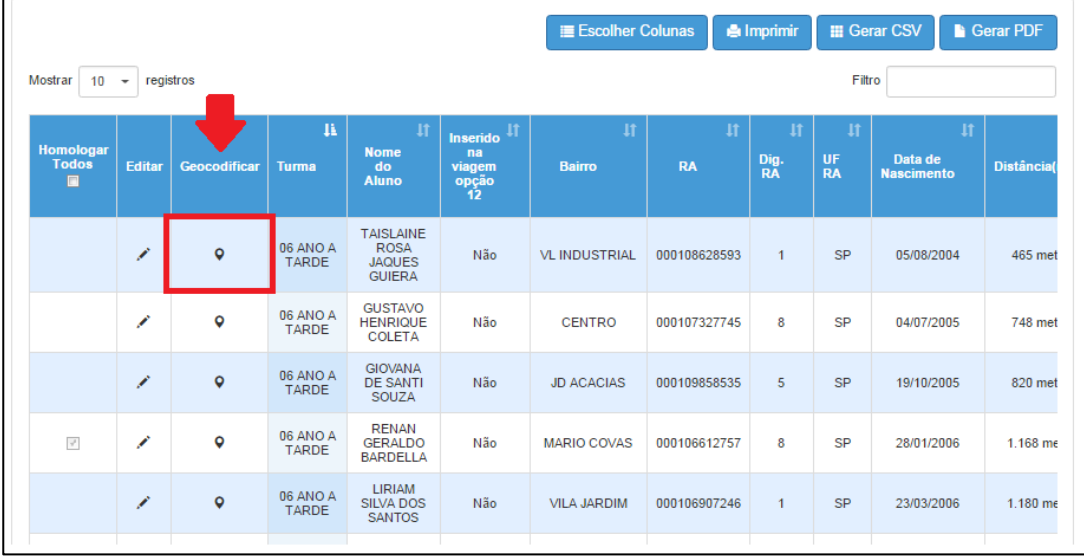

**1.3.** Ao selecionar o aluno, faça a geolocalização do aluno, confira o endereço residencial do aluno para verificar se está atualizado, caso não esteja, efetue as alterações necessárias. Depois clique em mapa para localizar as coordenadas do endereço.

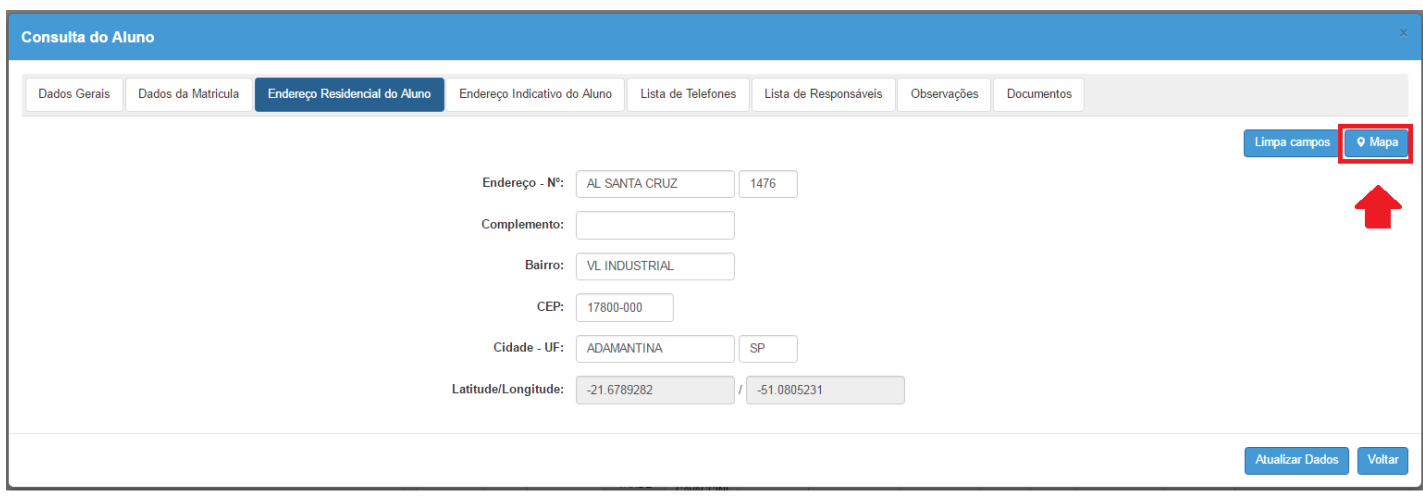

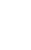

3

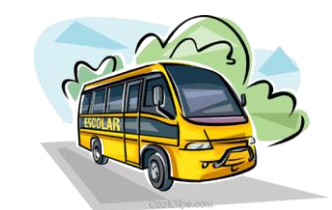

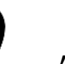

#### SECRETARIA DA EDUCAÇÃO DO ESTADO DE SÃO PAULO **Secretaria Escolar Digital**

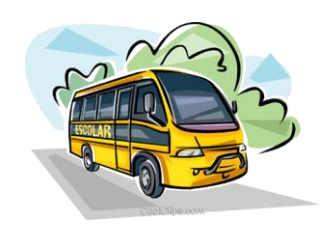

**1.4** O mapa com o endereço informado será aberto para visualização. Neste momento, verifique se o nome da rua/avenida está correto, clique em "Buscar" para posicionar a geolocalização.

É importante lembrar que muitos endereços possuem a mesma nomenclatura em vários municípios e estados. Portanto, confira se a região apontada pelo ícone ( $\sqrt{\ }$ ) trata-se realmente da região pertencente ao município informado. Clique em **Atualizar Coordenadas** para gravar as alterações.

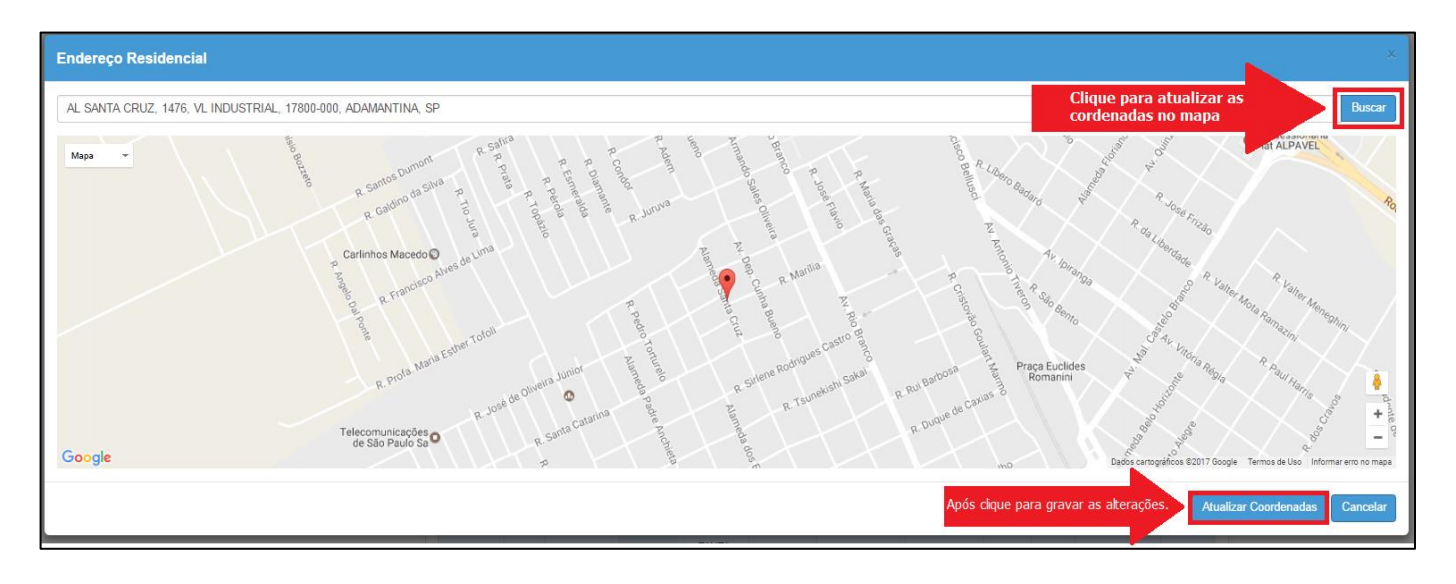

**DICA:** Para ampliar ou diminuir a visualização do mapa, utilize os sinais de + e – ( $\begin{bmatrix} \pm \ \pm \end{bmatrix}$ ) alocados no lado inferior direito do mapa.

**Importante:** Caso o endereco do aluno não seja localizado na base de enderecos do Google, seguem algumas possibilidades:

- Arrastar o marcador para o endereço correto e salvar a geolocalização
- Inserir o nome de uma rua próxima e, a partir desse ponto, localizar o endereço correto do aluno via marcador.
	- Inserir o nome do município e, a partir do município, localizar o endereço do aluno via marcador.

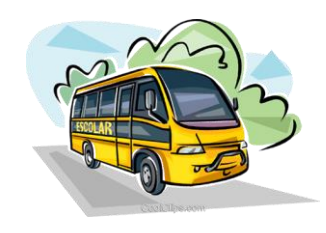

**1.5** Observe se o campo Latitude/Longitude foram preenchidos. Clique em **Atualizar Dados** para gravar as informações.

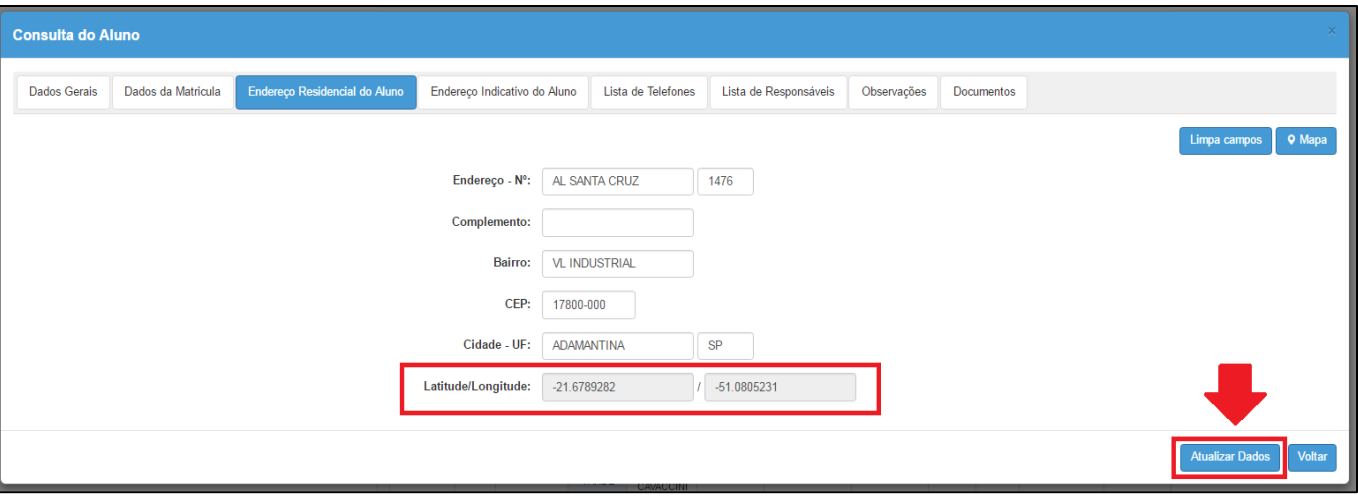

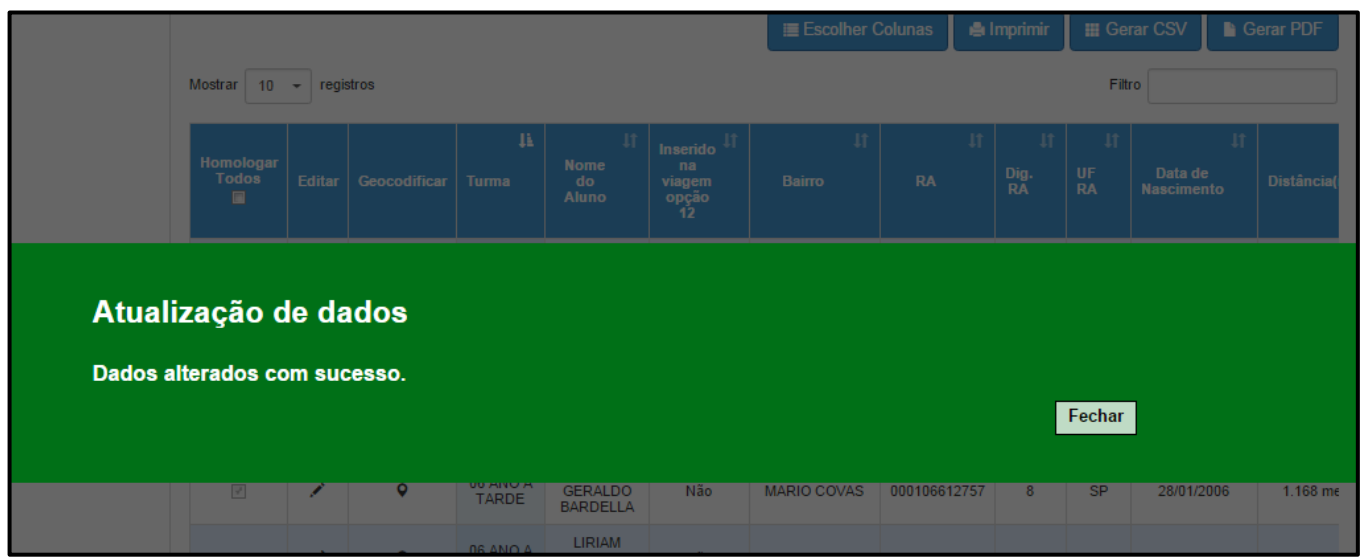

**1.6** A utilização da aba **Endereço Indicativo do Aluno** só poderá ser utilizada em casos excepcionais, devidamente justificados na requisição de transporte, comprovando a real necessidade do aluno em embarcar/desembarcar em logradouro diferente ao do endereço residencial. Caso seja necessário preencher o endereço indicativo, clique em **Desbloquear Campos** e repita os passos 1.3, 1.4 e 1.5.

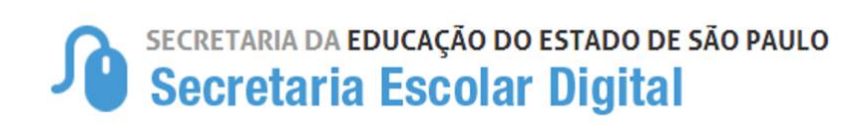

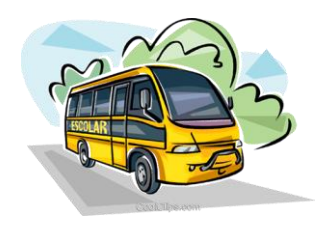

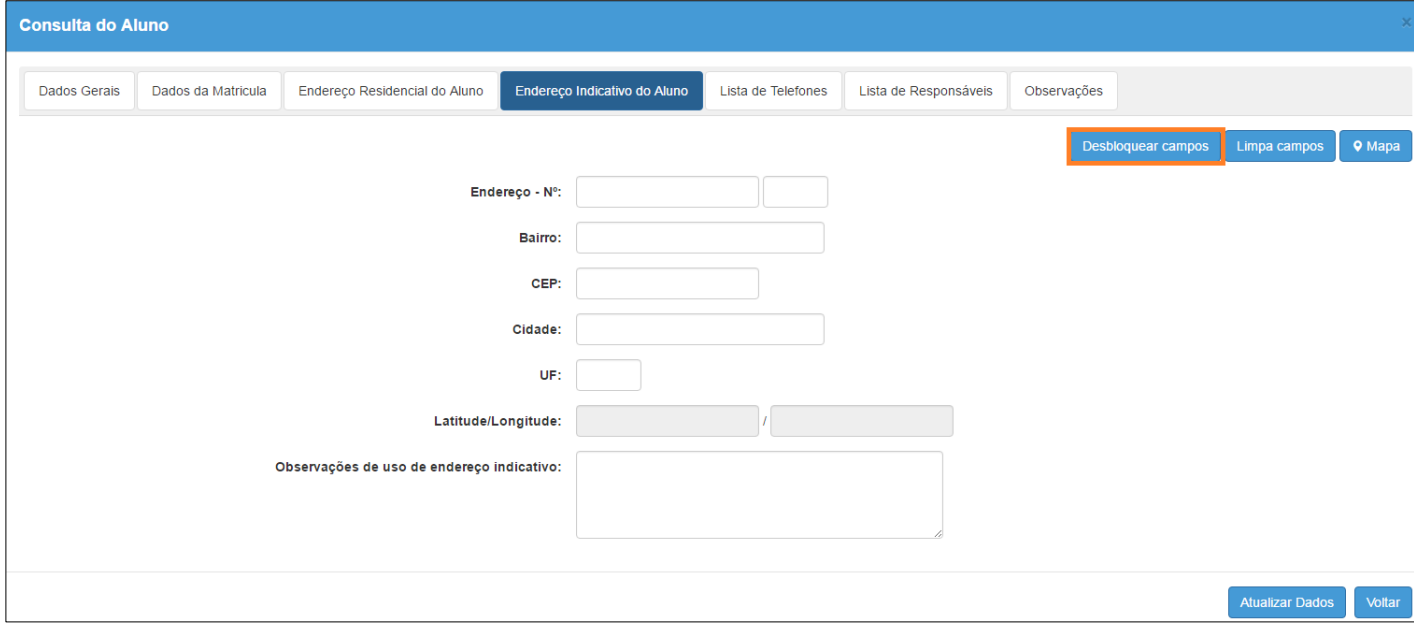

**Obs.:** Ao clicar para desbloquear aparecerá uma notificação para continuar

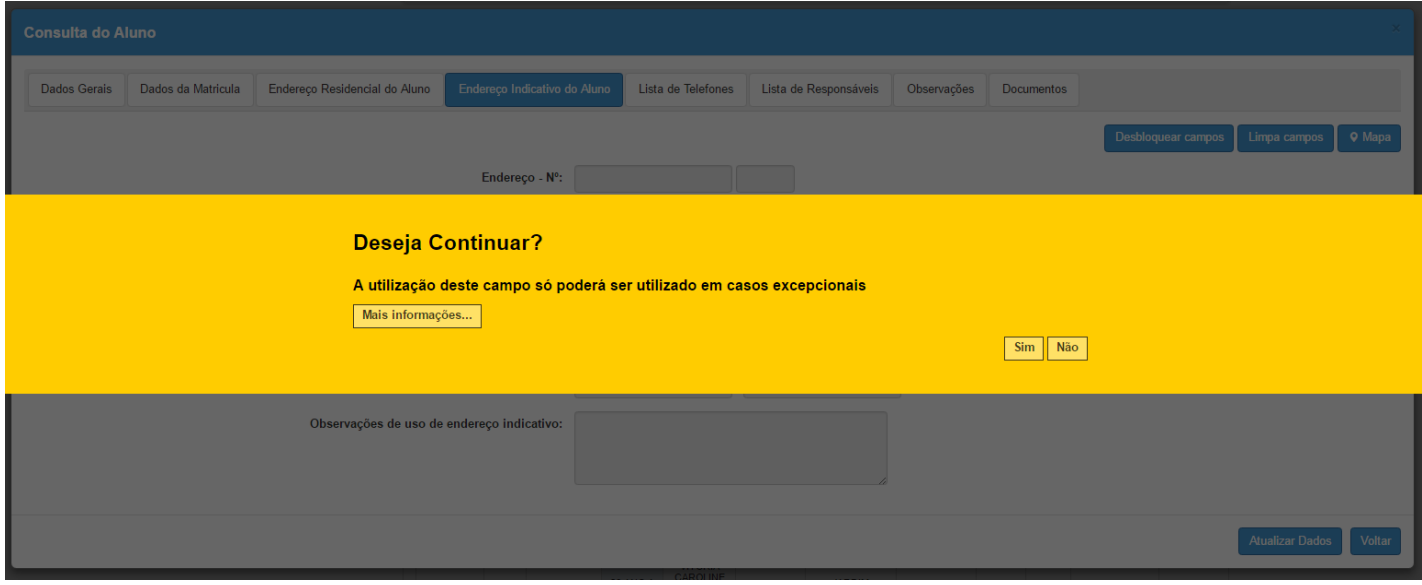

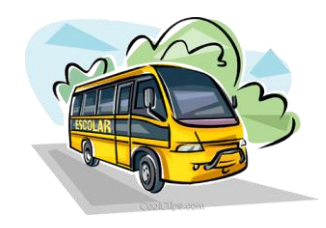

**1.7** Observe se o campo Latitude/Longitude foram preenchidos, observação do endereço indicativo e clique em **Atualizar Dados** para gravar as informações.

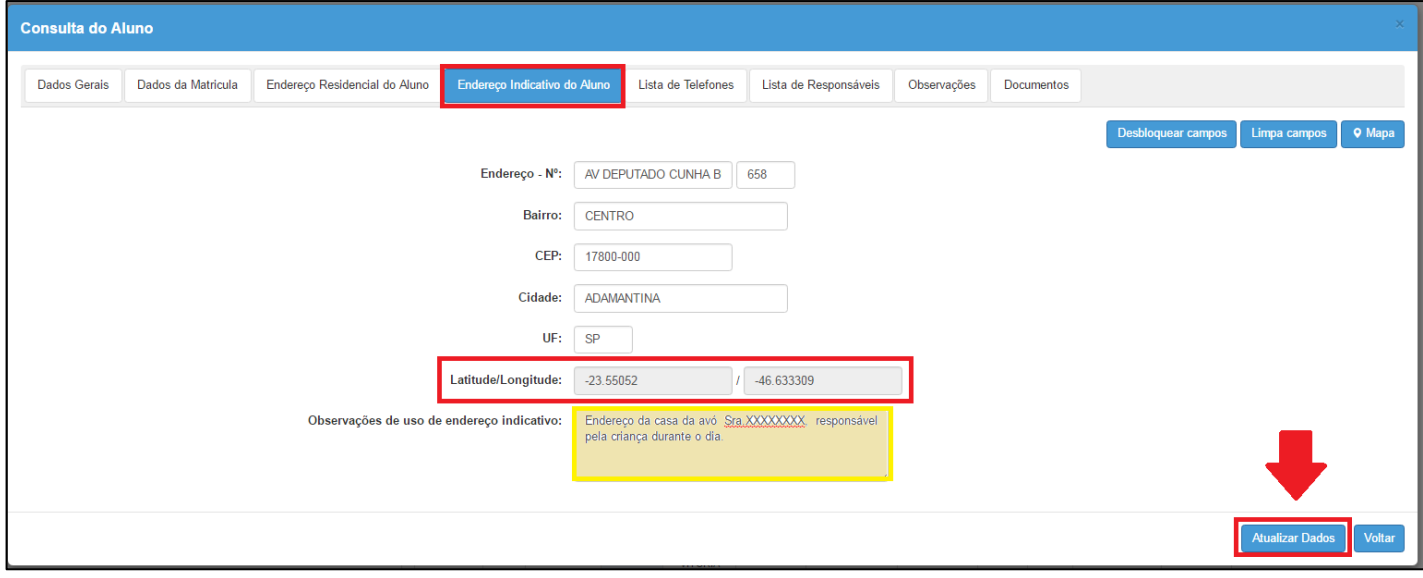

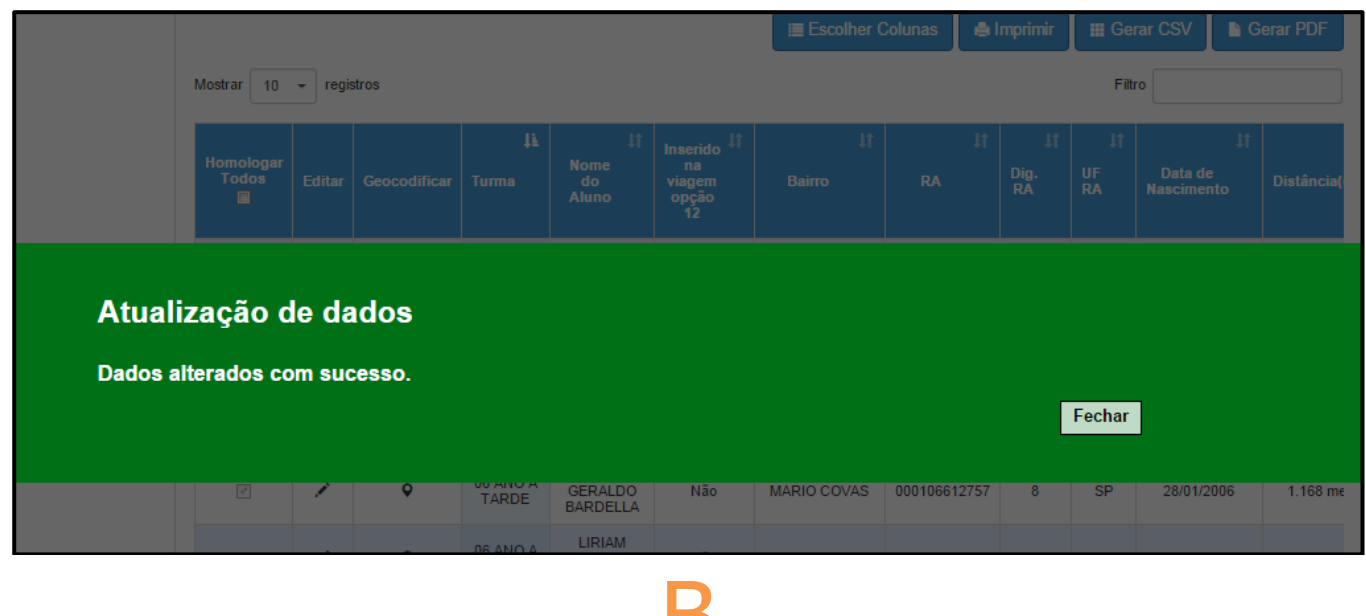

# Aluno Geolocalizado !!!

B